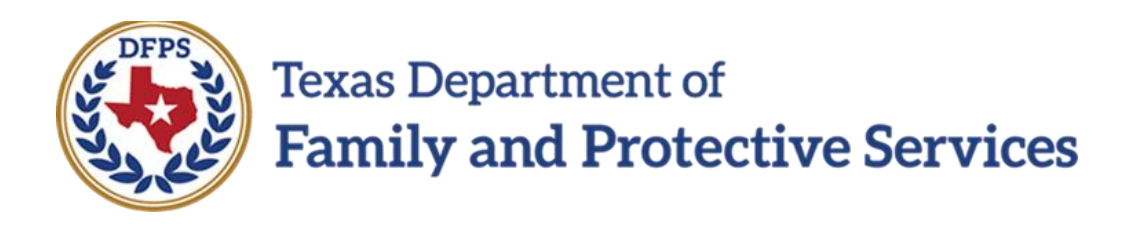

## Common Application Form

# In IMPACT 2.0

Job Aid

### **Contents**

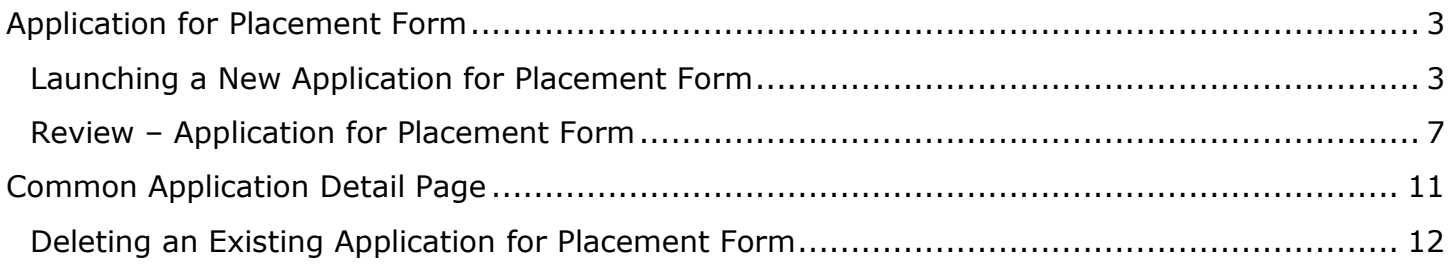

## <span id="page-2-0"></span>**Application for Placement Form**

A new **Application for Placement** form has been created to replace the existing **Common Application** form. No change has been made to the existing workflow; the form is launched by selecting the **Document** button on the **Common Application** page and the form can only be created in the SUB stage.

Many of the new form's fields are prefilled from IMPACT with many of these fields also usereditable. When the form is saved, all but a few of the prefilled fields will cease to update from IMPACT. Any data you entered or added to a prefilled field will remain. User-editable fields that are not pre-filled will remain editable after saving.

When a child sexual aggression (CSA) episode is end-dated, the episode will no longer appear on the form. Therefore, the only **Application for Placement** form fields that are refreshed after an episode has been end-dated and saved are the following, which are changed to blank at the next launch:

- Checkbox for "Does the child have sexually aggressive behavior?"
- Episode Start Date
- Incident Descriptions

You will be able access, view, and print any current or past **Common Application** or **Application for Placement** forms in an open or closed stage or case. You will also be able to email the form by selecting the email icon on the form, and you can print using the current print functionality. The form will generate and print in PDF format.

### <span id="page-2-1"></span>**Launching a New Application for Placement Form**

1. From your **Assigned Workload** in the **My Tasks** tab, select the **Stage Name** hyperlink to the case.

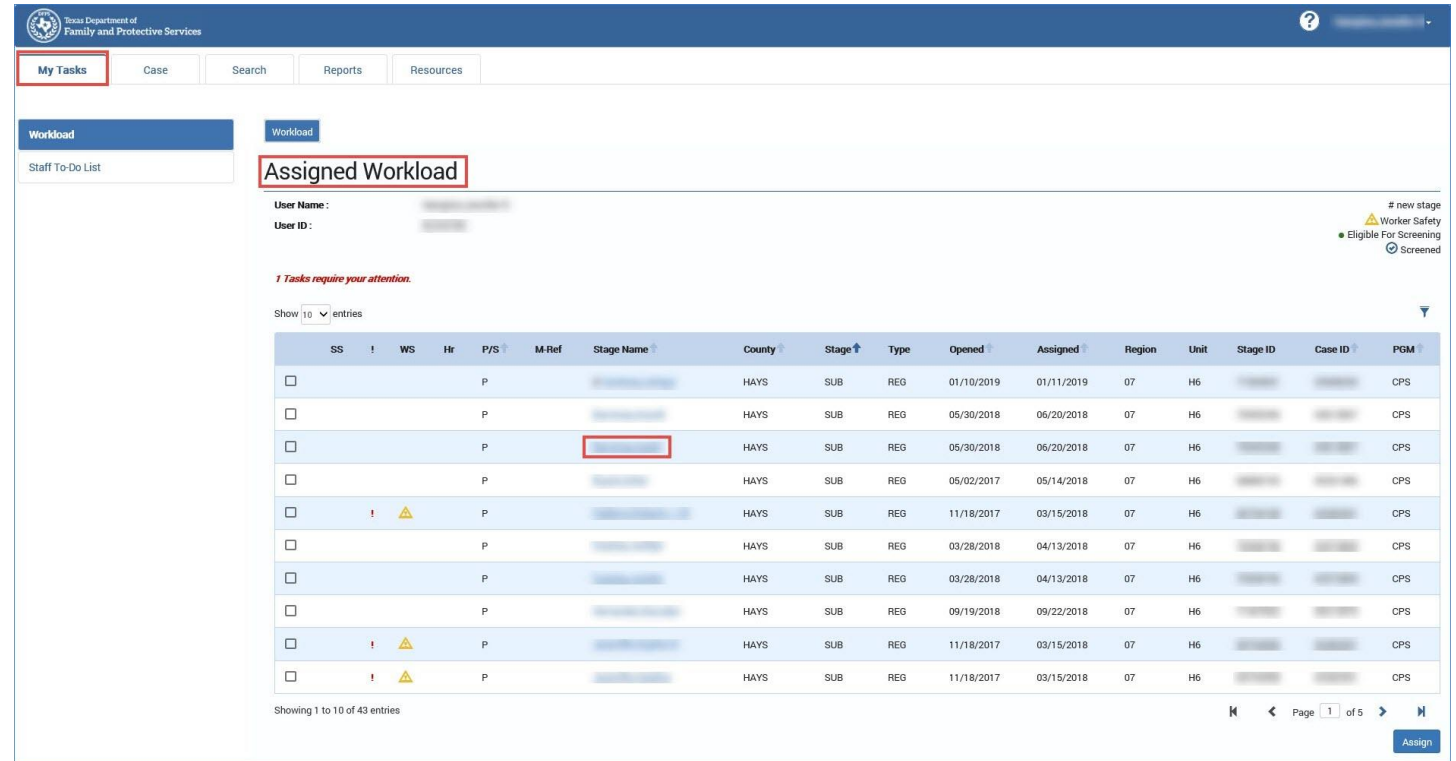

- 2. You will arrive at the **Case Summary** page.
- 3. Select the **Placement** tab on the secondary menu.

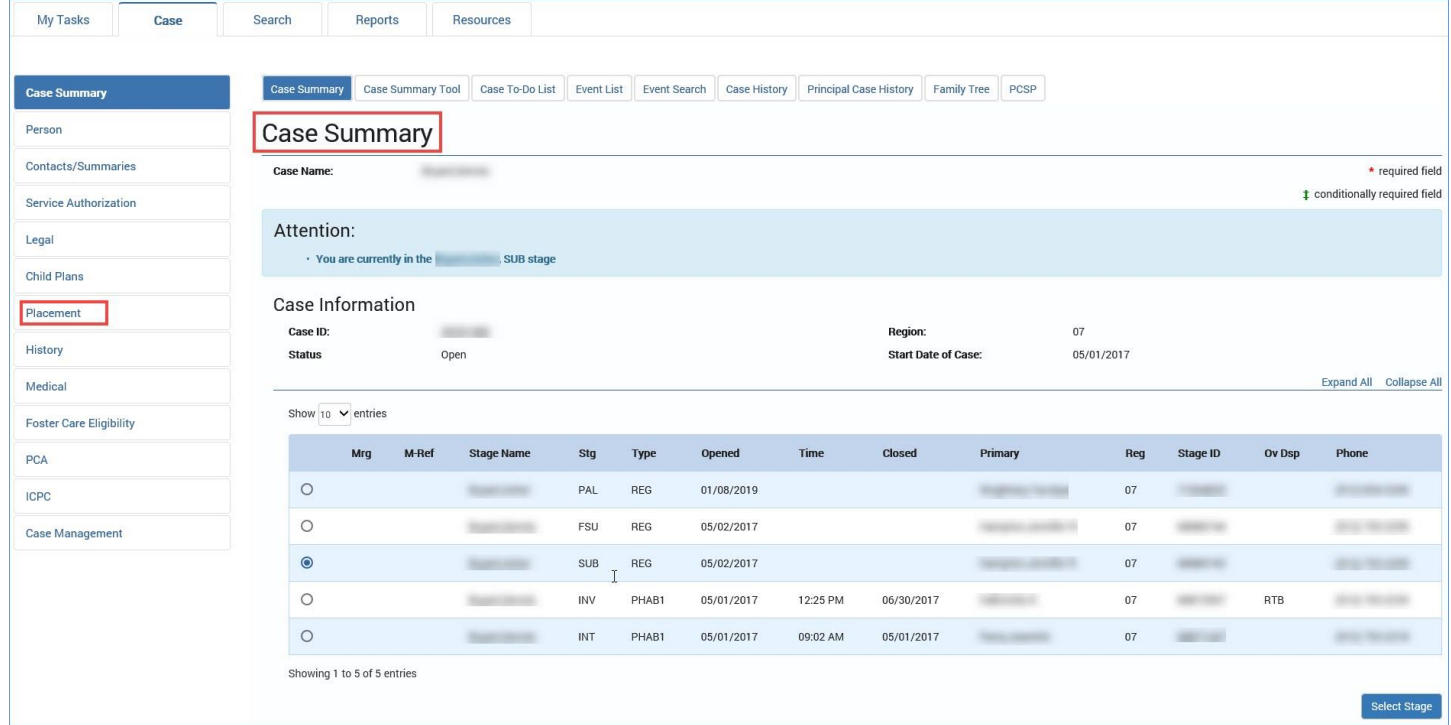

- 4. You will arrive at the **Placement List** page.
- 5. Select the **Common Application** tab on the tertiary menu.

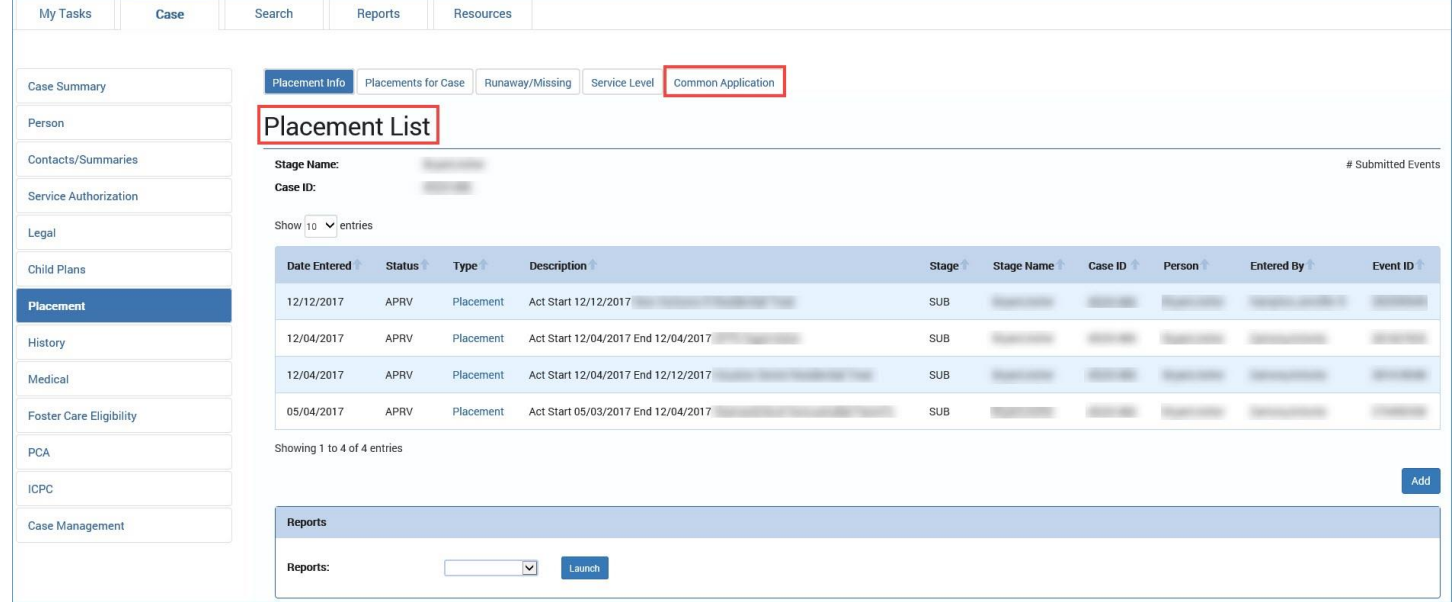

- 6. You will arrive at the **Common Application List** page.
- 7. Select the **Add** button.

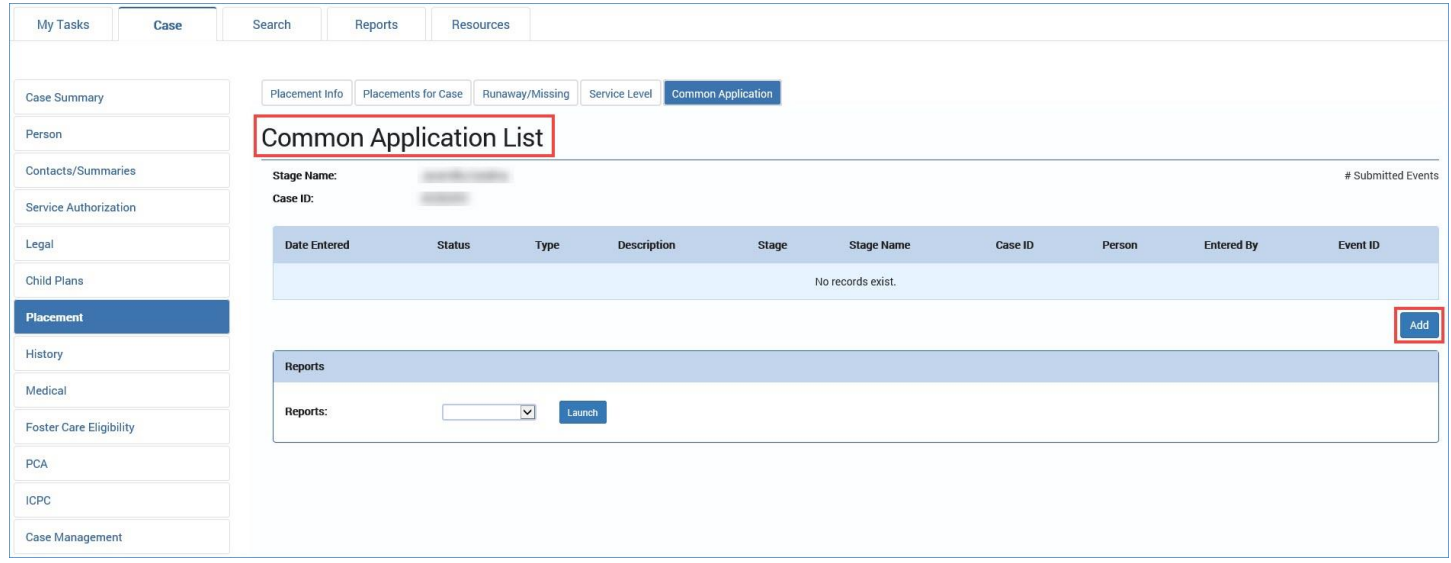

8. You will arrive at the **Common Application** page.

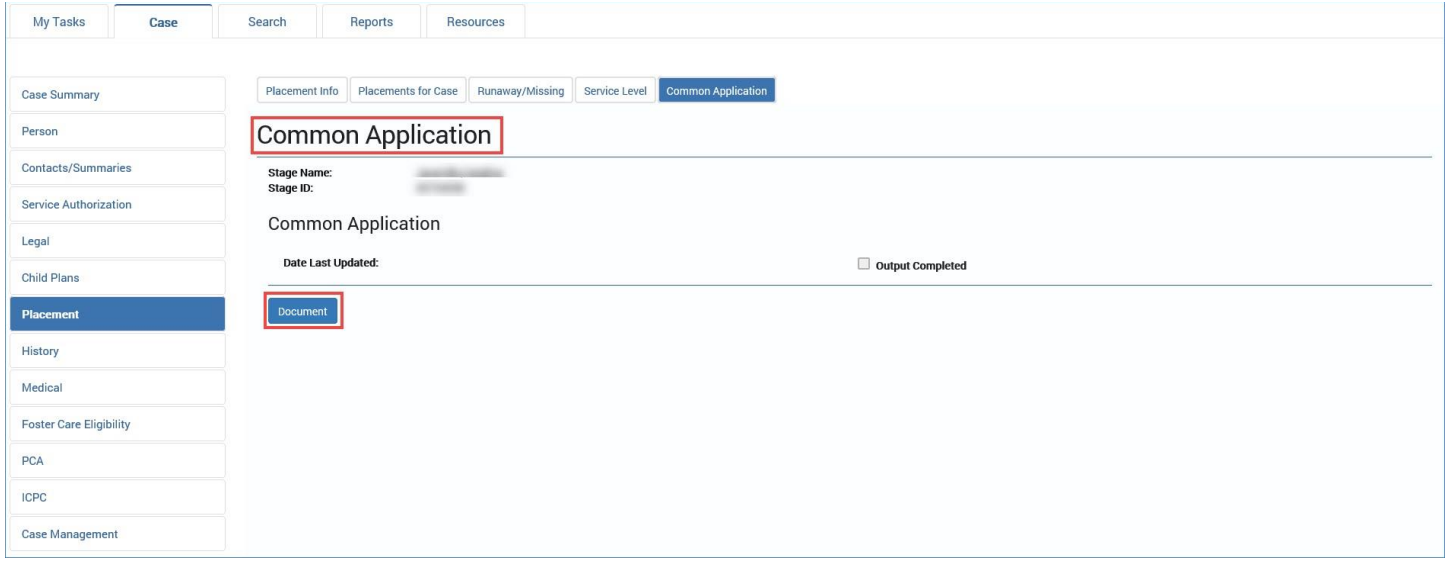

#### 9. Select the **Document** button.

#### 10.The **Application for Placement** form opens in a new tab.

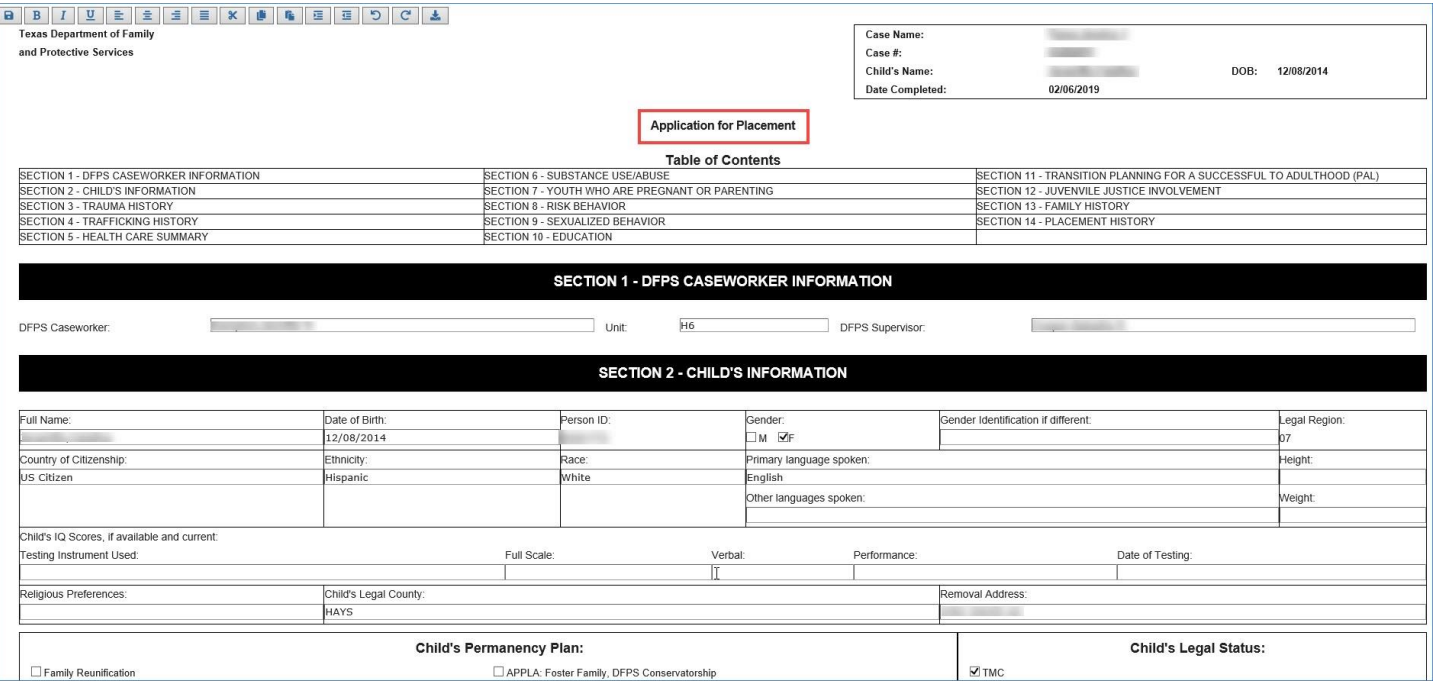

## <span id="page-6-0"></span>**Review – Application for Placement Form**

- 1. Examine the **Application for Placement** form and recognize that many fields are prefilled and that you can edit most of these fields.
- 2. Recognize that the fields that are prefilled and not editable are those pertaining to child sexual aggression, specifically:
	- The **Yes**/**No** checkboxes for the question "Does the child or youth have sexually aggressive behavior?" appearing on the first page.

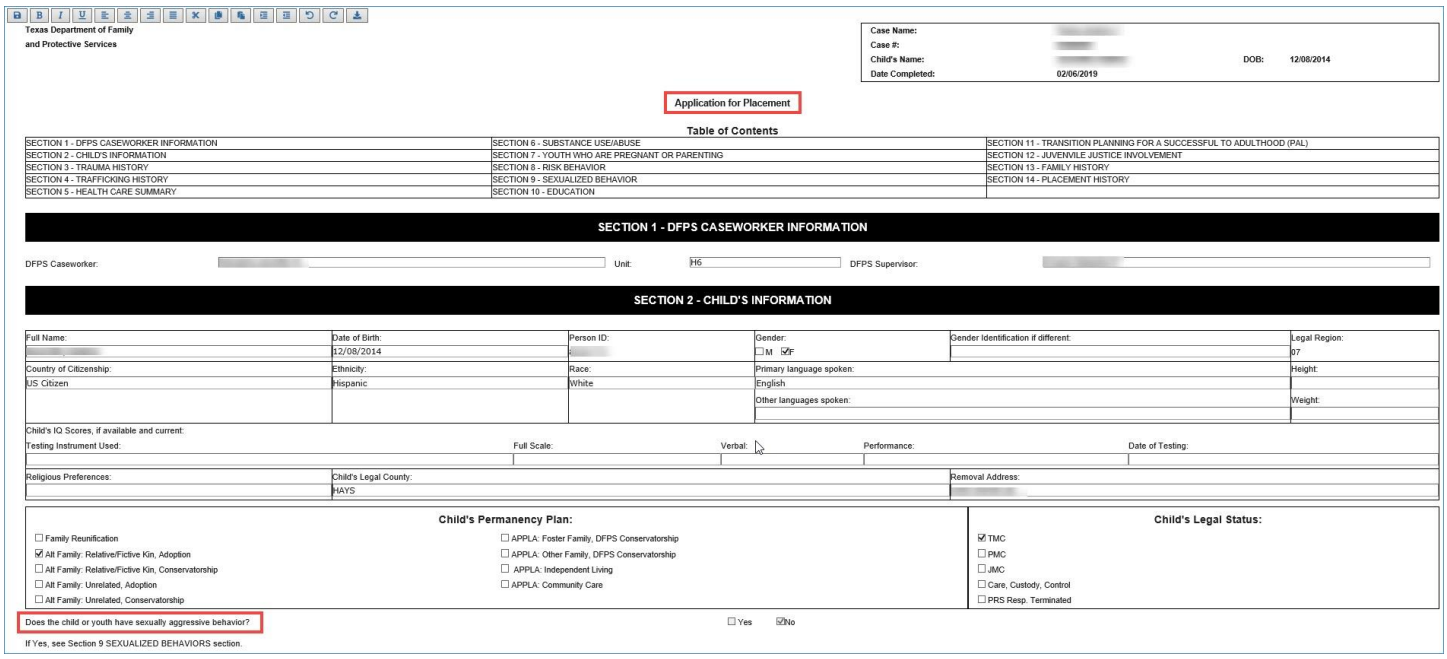

- Under Section 9:
	- o The **Yes**/**No** checkboxes for the question "Does the child or youth have sexually aggressive behavior?" repeated from the first page
	- o The **Episode Start Date** field
	- o The **Incident Description(s)** field
	- o The **Yes**/**No** checkboxes for the question "Does the child or youth have any problematic sexual behavior?"
	- o The textbox for the question "If yes, describe the behavior, when it happened, and how it was managed:"

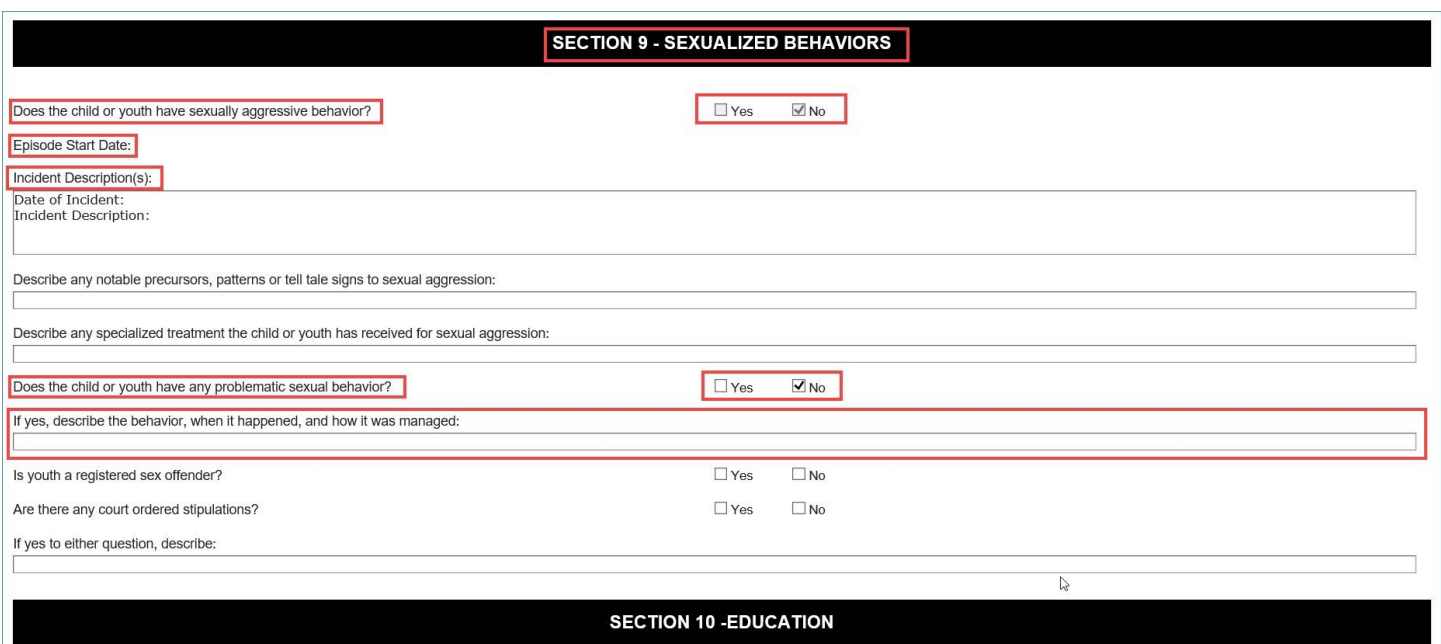

- 3. Recognize that the following fields under section 9 are editable:
	- The question "Describe any notable precursors, patterns or telltale signs to sexual aggression:"
	- The question "Describe any specialized treatment the child or youth has received for sexual aggression:"
	- The **Yes**/**No** checkboxes for the question "Is youth a registered sex offender?"
	- The **Yes**/**No** checkboxes for the question "Are there any court ordered stipulations?"

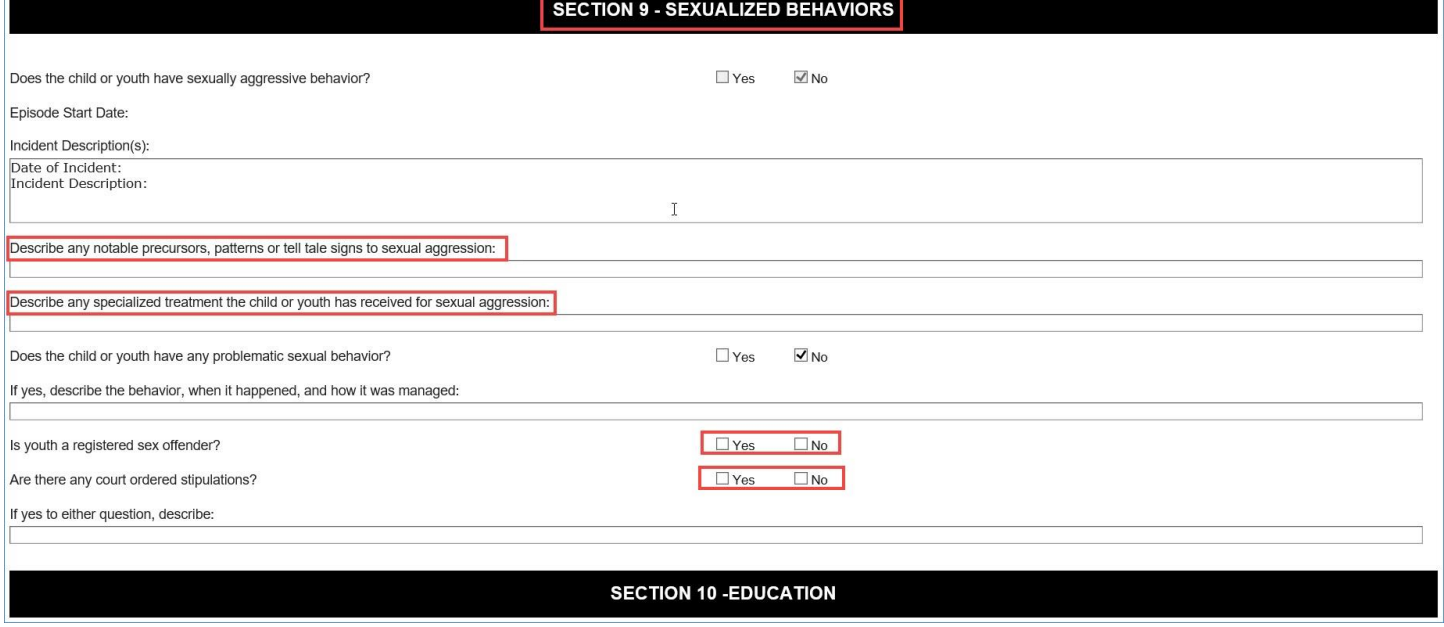

- 4. Recognize that once the **Application for Placement** form is saved, the prefilled fields no longer refresh when the form is launched again.
- 5. Recognize that user-editable fields (those not pre-filled by the system) remain editable after the form is saved.
- 6. Recognize that the following fields pertaining to a CSA episode are refreshed to blank when the episode is end-dated in IMPACT:
	- **Yes**/**No** checkboxes for "Does the child have sexually aggressive behavior?"
	- **Episode Start Date**
	- **Incident Descriptions**

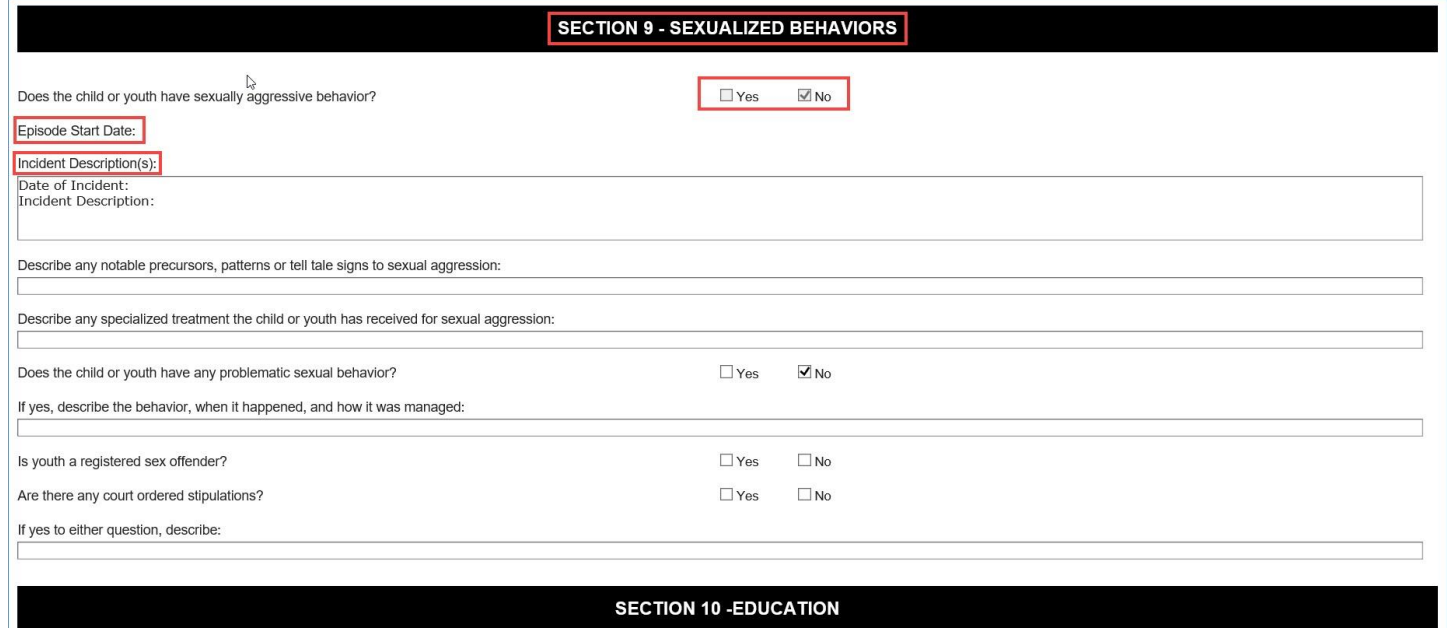

#### 7. Recognize that the form is saved using the **Save** icon in the form toolbar.

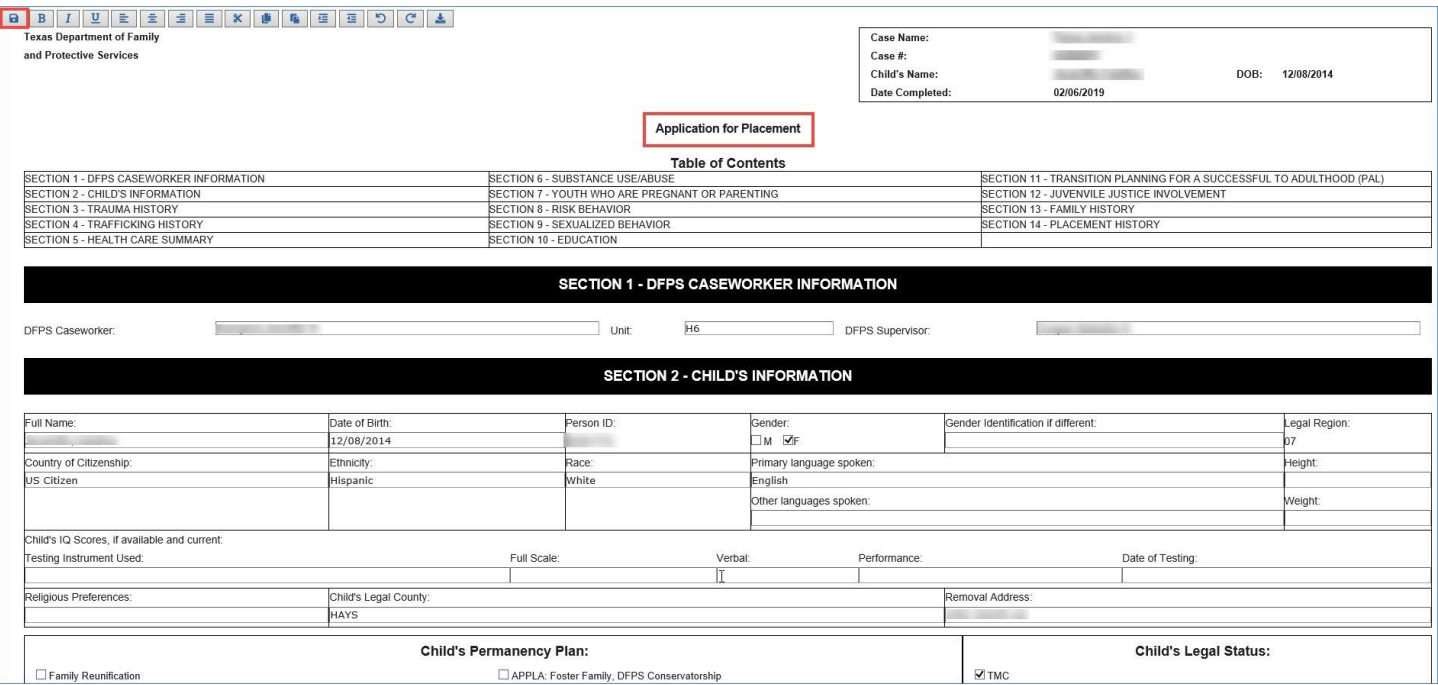

8. Examine how the form can be downloaded as a PDF document using the **Download** icon in the form toolbar.

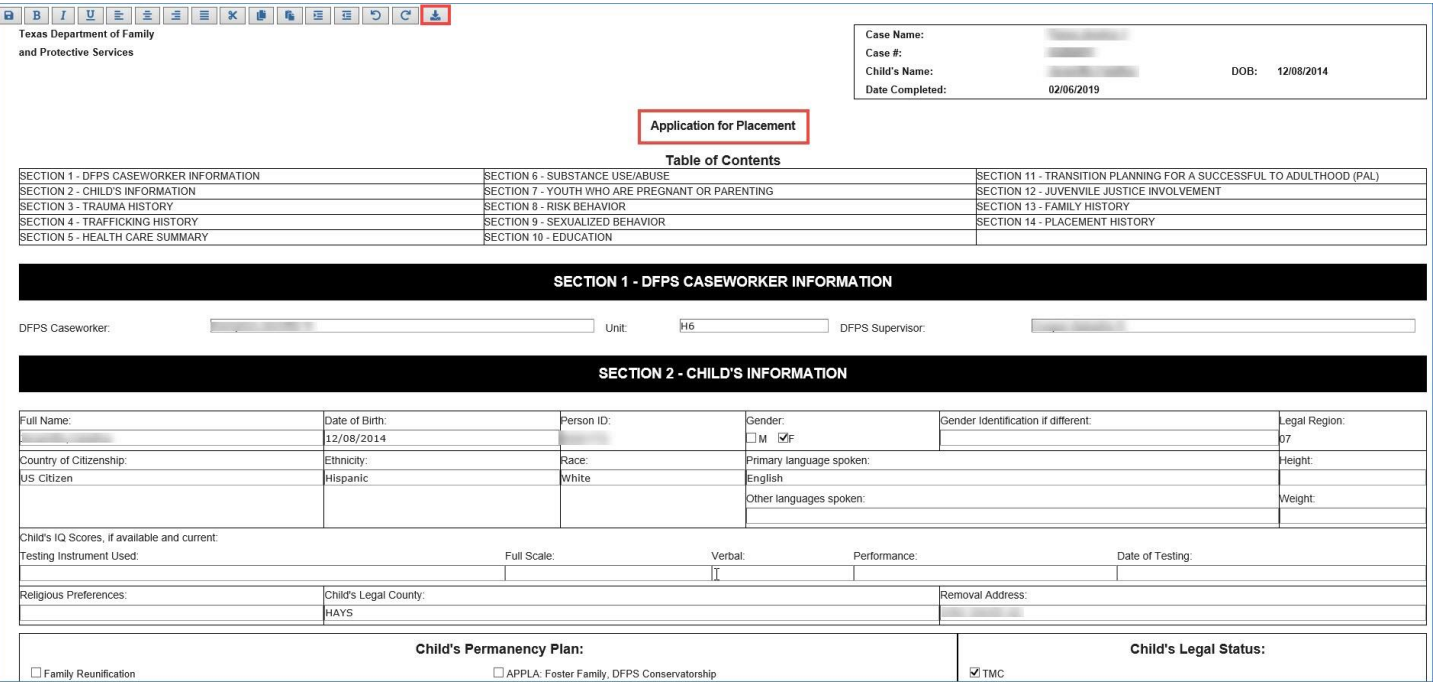

## <span id="page-10-0"></span>**Common Application Detail Page**

A **Delete** button has been added to the **Common Application Detail** page that allows you to delete an **Application for Placement** form that is in PROC status. The event that was created with the form also gets deleted. When the form has been deleted, you can create a new one.

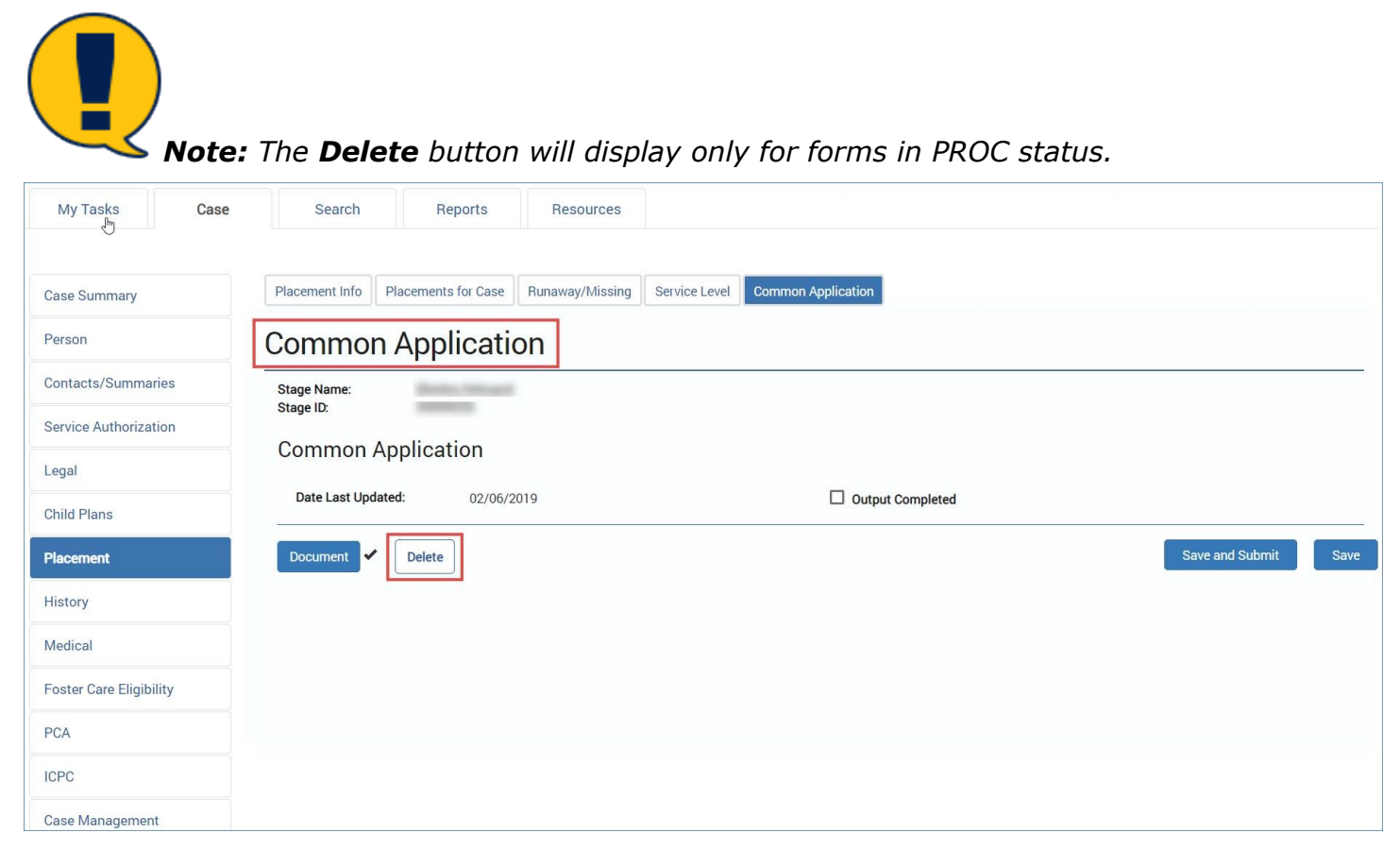

## <span id="page-11-0"></span>**Deleting an Existing Application for Placement Form**

- 1. Recognize that you can delete an existing Application for Placement form that is in PROC status, as follows:
- 2. From the **Placement List** page, select the **Common Application** tab on the tertiary menu.
- 3. You will arrive at the **Common Application List** page.
- 4. Select the hyperlink for the Common Application that is in PROC status under the **Type** column of the list.

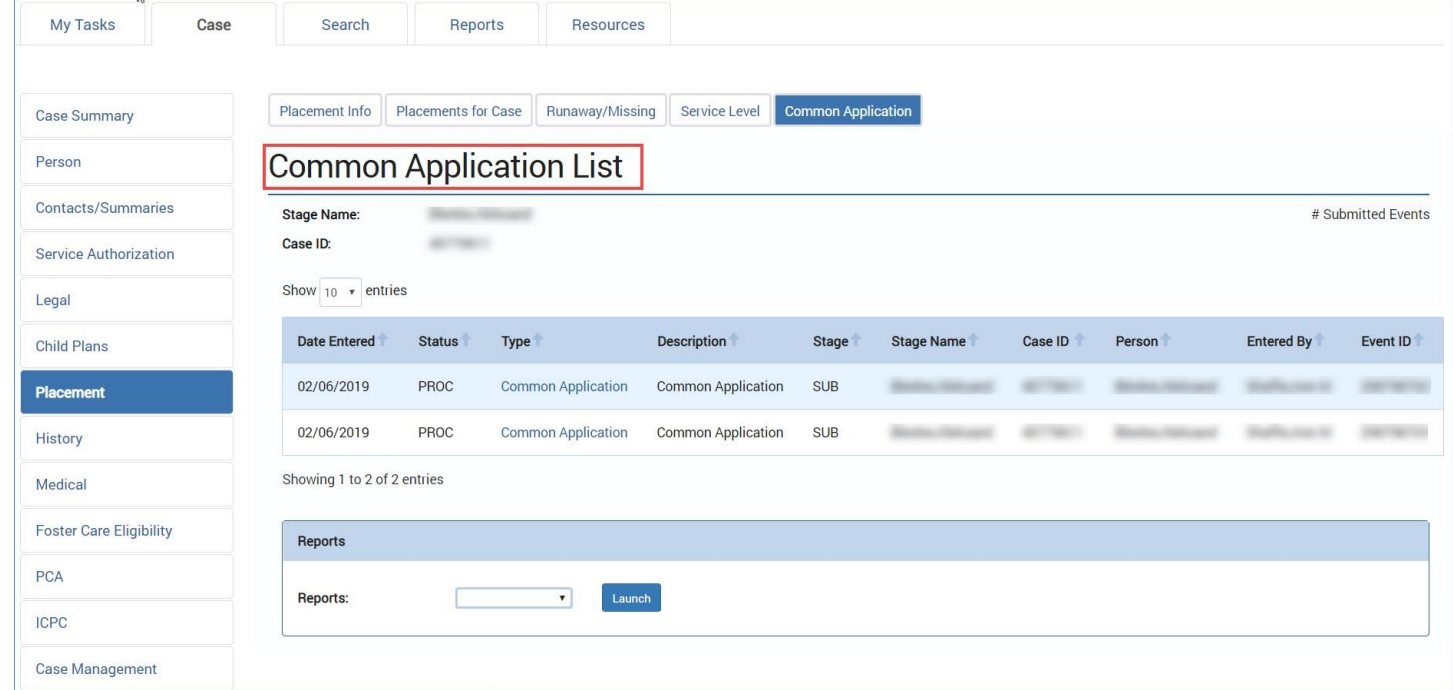

- 5. You will arrive at the **Common Application** page.
- 6. Select the **Delete** button.
- 7. The form is deleted along with the event that was created with the form.
- 8. When the form is deleted, you can navigate back to the **Common Application List** page and create a new form using the **Add** button.

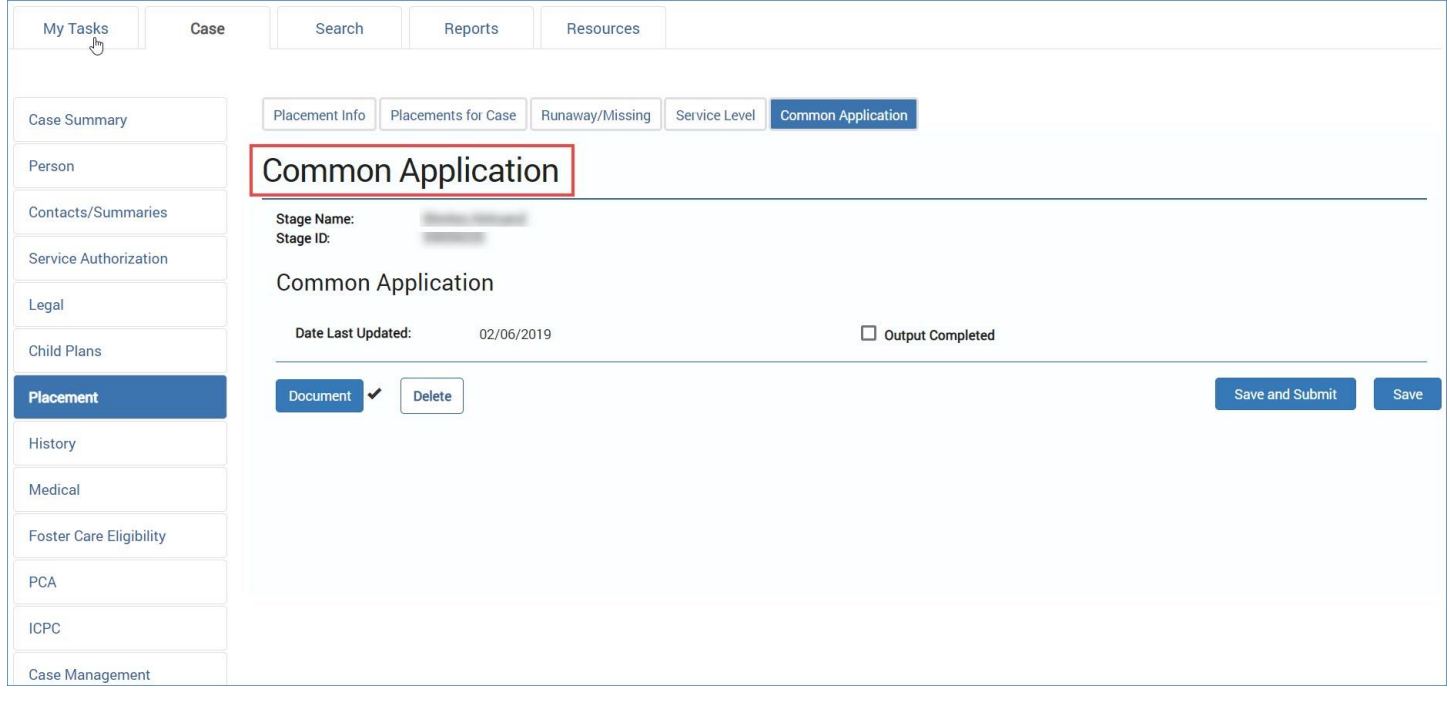